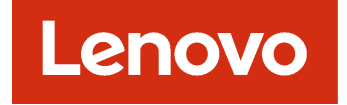

# Lenovo XClarity Administrator Upgrading Guide from v1.x to v2.x

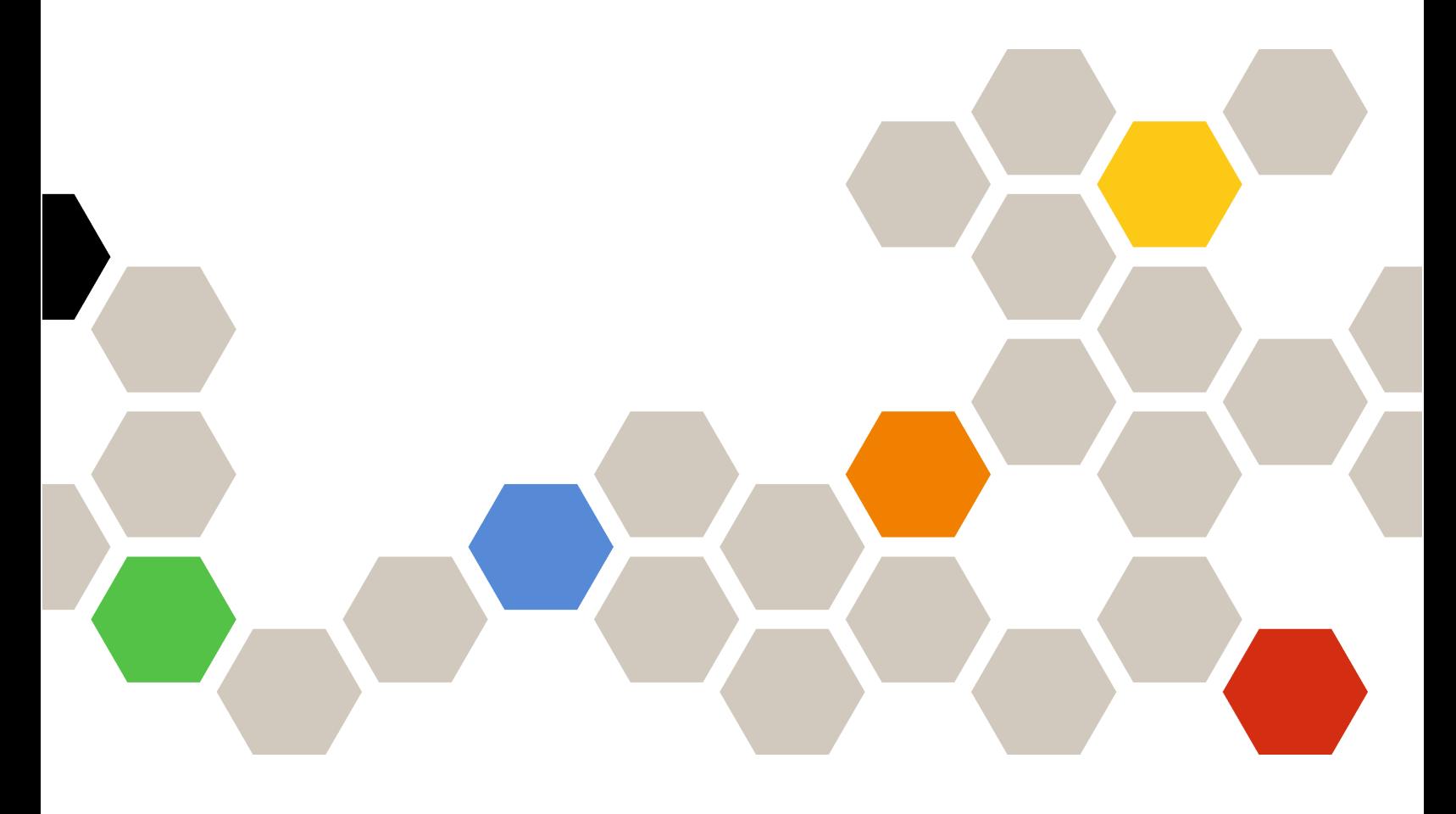

**Version 2.4.0**

#### **Note**

Before using this information and the product it supports, read the [general and legal notices in the XClarity](http://flexsystem.lenovofiles.com/help/topic/com.lenovo.lxca.doc/notices.html) [Administrator online documentation.](http://flexsystem.lenovofiles.com/help/topic/com.lenovo.lxca.doc/notices.html)

**Fifth Edition (April 2019)**

**© Copyright Lenovo 2018.** 

**LIMITED AND RESTRICTED RIGHTS NOTICE: If data or software is delivered pursuant a General Services Administration "GSA" contract, use, reproduction, or disclosure is subject to restrictions set forth in Contract No. GS-35F-05925.**

# <span id="page-2-0"></span>**Chapter 1. Migrating to Lenovo XClarity Administrator v2.0.0**

Unlike updates for Lenovo XClarity Administrator v1.x.x, upgrading to v2.0.0 requires provisioning a new virtual appliance and migrating data, settings, and devices from your current virtual appliance to the new v2.0.0 virtual appliance

Lenovo provides a migration tool to help with the migration process. To use the migration tool, you must update the current v1.x.x virtual appliance to v1.4.1.

### **Migrating to Lenovo XClarity Administrator v2.0.0 using the migration tool**

If you manage a large number of devices, assign address pools using configuration patterns, use customized OS-image profiles for deploying operating systems, and use compliance policies for updating firmware, it is recommended that you use the Lenovo XClarity Administrator v1.4.1 migration tool to migrate your data, settings, and devices to the 2.0.0 virtual appliance.

**Learn more:** [XClarity Administrator: Migrating to v2.0 using the migration tool](https://download.lenovo.com/servers_pdf/Data_Migration_XClarity.mp4)

#### **About this task**

Upgrading to XClarity Administrator v2.0.0 requires migrating all data, settings, and devices to the new v2.0.0 virtual appliance. Lenovo provides a migration tool in XClarity Administrator v1.4.1 for collecting and exporting data, settings, and devices in an encrypted data package. After XClarity Administrator v2.0.0 is installed, the encrypted data package is imported and data is loaded in the new v2.0.0 virtual appliance.

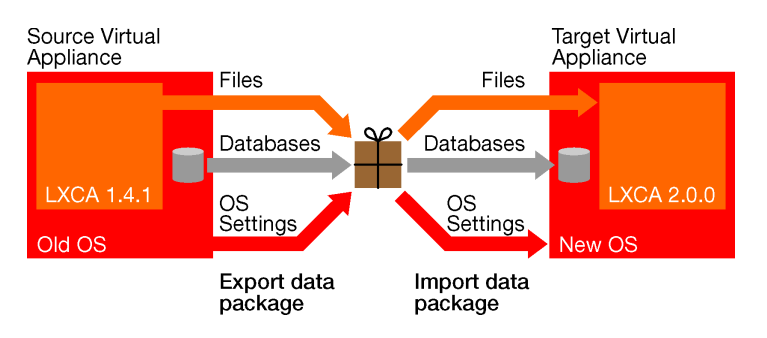

To use the migration tool, you must update the current XClarity Administrator v1.x.x to v1.4.1

**Attention:** To maintain connectivity to managed devices after migration, the target XClarity Administrator v2.0.0 management server must have the same IP address as the source XClarity Administrator v1.4.1 management server. During the migration process, network settings can be migrated from the source v1.4.1 virtual appliance to the target v2.0.0 virtual appliance. If the source v1.4.1 virtual appliance uses a DHCP IP address, you also must either make the required changes in your DHCP server or edit the MAC address of the target v2.0.0 virtual appliance. If the environment does not support the IP address change, you will lose connectivity to your managed devices and will have to manage them again.

#### **Before you begin**

• During the migration process, the source v1.4.1 virtual appliance is in a quiescent state, which means that you cannot monitor or manage your devices. The migration process might take from 30 minutes to several hours, depending on the size of the data package that is being migrated and your network file transfer speed.

- Ensure that your host system meets new requirements for XClarity Administrator v2.0.0. For more information, see [Supported host systems](http://sysmgt.lenovofiles.com/help/topic/com.lenovo.lxca.doc/plan_lxcaprerequisites.html) in the XClarity Administrator online documentation.
- Ensure that you have enough free disk space on the source v1.4.1 virtual appliance to create the data package.

To estimate the size of the encrypted data package, use the following formula: <OS\_images\_repository\_size> + <updates\_repository\_size> + 500 MB Where

- $-$  <OS *images repository* size> is the size of the OS-images repository. You can get this size by clicking **Provisioning** ➙ **Manage OS Images** and looking at the **OS Image Usage** field.
- $-$  <updates repository size> is the size of the firmware-updates repository. You can get this size by clicking **Provisioning** ➙ **Firmware Updates Repository** and looking at the **Repository Usage** field.

The maximum size of the data package that you can create is based on the amount of disk space that you have available. To estimate the maximum size of the data package that you can created, use the following formula:

(<total\_disk\_capacity> - <disk\_usage>) / 2

**Where** 

- $-$  <total disk capacity> is the total amount of storage in the host system. You can get this size by clicking **Dashboard** and looking at the **HDD Total Capacity** field in the XClarity System Resources section.
- $-$  <disk usage> is the amount of disk space that is currently in use. You can get this size by clicking **Dashboard** and looking at the **HDD Usage** field in the XClarity System Resources section.
- If there is not enough disk space available on the source v1.4.1 virtual appliance to create the data package, consider one or more of the following options:
	- Free up disk space by deleting XClarity Administrator resources that are no longer needed, including service files for the management server and managed devices and firmware update packages (see [Managing disk space](http://sysmgt.lenovofiles.com/help/topic/com.lenovo.lxca.doc/lxca_managediskspace.html) in the XClarity Administrator online documentation).
	- Choose not to include OS images in the data package.

If you do not include OS images, you can manually export and then import OS images, custom OSimage profiles, device drivers, and boot files and reconfigure remote file servers that you want in the v2.0.0 virtual appliance (see [Manually migrating to Lenovo XClarity Administrator v2.0.0](#page-5-0)).

– Choose not to include firmware update packages and policies in the data package.

If you do not include firmware update packages and their associated policies, you can manually download or import firmware updates that you want in the v2.0.0 virtual appliance (see [Manually](#page-5-0)  [migrating to Lenovo XClarity Administrator v2.0.0\)](#page-5-0).

– The migration tool does not migrate service files. You can manually migrate management-server and device service files that you want to keep (see [Manually migrating to Lenovo XClarity Administrator](#page-5-0) [v2.0.0\)](#page-5-0).

#### **Procedure**

Complete the following steps to migrate data, settings, and devices to XClarity Administrator v2.0.0 using the migration tool.

1. Update your existing XClarity Administrator virtual appliance to v1.4.1. For more information, see [Updating the XClarity Administrator management server](http://sysmgt.lenovofiles.com/help/topic/com.lenovo.lxca.doc/update_lxcasw.html) in the XClarity Administrator online documentation.

**Tip:** Close the web browser and clear the cache before continuing.

- 2. Download the Certificate Authority certificate from the v1.4.1 XClarity Administrator virtual appliance and import the certificate into your web browser (see [Importing the Certificate Authority certificate into a web](http://sysmgt.lenovofiles.com/help/topic/com.lenovo.lxca.doc/certificates_server_importintowebbrowser.html)  [browser](http://sysmgt.lenovofiles.com/help/topic/com.lenovo.lxca.doc/certificates_server_importintowebbrowser.html) in the XClarity Administrator online documentation).
- 3. Install a new XClarity Administrator virtual appliance v2.0.0. Instructions vary based on the type of hypervisor and network setup in your environment. For more information, see [Installing and setting up](http://sysmgt.lenovofiles.com/help/topic/com.lenovo.lxca.doc/setup.html)  [XClarity Administrator](http://sysmgt.lenovofiles.com/help/topic/com.lenovo.lxca.doc/setup.html) in the XClarity Administrator online documentation.

Perform only the installation steps. Do not start the initial setup steps.

**Tip:** If you do not use DHCP, use the virtual-appliance console to set a static IP address for the management server. This IP address will be changed to the IP address of the source v1.4.1 management server after the migration process completes.

4. Log in to the v1.4.1 virtual appliance (see [Accessing the XClarity Administrator web interface](http://sysmgt.lenovofiles.com/help/topic/com.lenovo.lxca.doc/accessing_the_interface.html) in the XClarity Administrator online documentation). The Export Data and Settings page is displayed.

**Tip:** If the Export Data and Settings page is not displayed, click **Administration** ➙ **Update Management Server** from the menu, and then click **Export Data and Settings**.

- 5. Collect system data and settings from the XClarity Administrator v1.4.1 virtual appliance:
	- a. Click **Create data package** to display the Create Data Package dialog.
	- b. Optionally choose to include OS images and firmware updates in the data package.
	- c. Specify a passphrase to encrypt the package.

**Important:** Record the encryption passphrase. The passphrase is needed to import or push the data package to another XClarity Administrator virtual appliance.

d. Click **Confirm** to generate a package of all data and settings in the v1.4.1 virtual appliance.

Generating the data package might take a while. A progress bar shows the status of the job.

**Attention:** If you close or refresh the web browser tab or window before the process completes, the package might not be generated.

- 6. If the XClarity Administrator v1.4.1 virtual appliance and new v2.0.0 virtual appliance are in the same network, complete the following steps.
	- a. From the Export Data and Settings page on the v1.4.1 virtual appliance, click the **Push data** icon (  $\left| \cdot \right|$  to display the Push Data dialog.
	- b. Specify the current IP address of the v2.0.0 virtual appliance.
	- c. Click **Continue** to upload the data package to the v2.0.0 virtual appliance.

A dialog is displayed when the upload completes. Click **Continue** to open a new browser tab to the XClarity Administrator v2.0.0 virtual appliance.

- 7. If the XClarity Administrator v1.4.1 virtual appliance and new v2.0.0 virtual appliance are not in the same network, complete the following steps.
	- a. From the Export Data and Settings page on the v1.4.1 virtual appliance, click the **Download data**  icon  $(\blacksquare)$  to export the data package to the local system.

Exporting the data package might take a while.

- b. Wait until the data package is fully downloaded.
- c. From the Initial Setup page on the v2.0.0 virtual appliance, click **Import data package** to display the Import Data and Settings dialog.
- d. Click **Browse** to find the data package that you exported from the v1.4.1 virtual appliance. The file name is LXCAMIGRATE\_<LXCA\_UUID>\_<timestamp>.tar.
- e. Click **Upload** to upload the data package to the v2.0.0 virtual appliance.

Uploading the data package might take a while. A progress bar shows the status of the job.

**Attention:** If you close or refresh the web browser tab or window before the upload completes, the process might fail.

- 8. In the Validate Package dialog, enter the passphrase for the encrypted data package, and click **Import**.
- 9. Click the **Shut Down** icon (**C**), and then click **Continue** in the confirmation dialog. Confirm that the v1.4.1 virtual appliance has shut down before continuing.
- 10. If you use DHCP, ensure that the XClarity Administrator v2.0.0 virtual appliance can receive the same IP addresses as the source XClarity Administrator v1.4.1 management server. Either access your DHCP server, and bind the v2.0.0 virtual appliance MAC addresses to the corresponding v1.4.1 virtual appliance IP addresses, or use the virtual-appliance console to change the MAC addresses of the v2.0.0 virtual appliance.

If you need to reboot the v2.0.0 virtual appliance, the migration tool continues at this step after the reboot completes.

- 11. From the v2.0.0 virtual appliance, click **Confirm** to confirm the import.
- 12. Optionally choose to import OS images, firmware updates, network settings, and endpoint inventory.

**Attention:** Ensure that you carefully read all warning that are displayed in this dialog.

- 13. Click **Continue**.
- 14. Wait for the Importing Data progress bar to complete.

Loading data, settings, and devices from the data package might take a while. A progress bar shows the status of the job. During the process, the virtual appliance is restarted.

If you chose to import network settings, when the migration is complete, the IP addresses for the v1.4.1 virtual appliance are reassigned to the v2.0.0 virtual appliance.

**Attention:** If you close or refresh the web browser tab or window before the import completes, the process might fail.

15. XClarity Administrator redirects you to the new v2.0.0 virtual appliance login page. Log in using your user ID and credentials

The upgrade and data migration is complete.

# <span id="page-5-0"></span>**Manually migrating to Lenovo XClarity Administrator v2.0.0**

If you manage only a few devices and do not assign address pools using configuration patterns, do not use customized OS-image profiles for deploying operating systems, and do not use compliance policies for updating firmware, you can manually export data, settings, and devices from the current v1.x.x virtual appliance and then import the files in the v2.0.0 virtual appliance.

#### **Before you begin**

Ensure that your host system meets new requirements for XClarity Administrator v2.0.0. For more information, see [Supported host systems](http://sysmgt.lenovofiles.com/help/topic/com.lenovo.lxca.doc/plan_lxcaprerequisites.html) in the XClarity Administrator online documentation.

#### **Procedure**

Complete the following steps to manually migrate data, settings, and devices to XClarity Administrator v2.0.0.

- 1. Export data that you want to preserve from the 1.x.x XClarity Administrator virtual appliance:
	- Configuration patterns (see [Importing and exporting user settings](http://sysmgt.lenovofiles.com/help/topic/com.lenovo.lxca.doc/server_exportimportpatterns.html) in the XClarity Administrator online documentation)

• Custom OS-image profiles (see [Importing a customized OS image profile](http://sysmgt.lenovofiles.com/help/topic/com.lenovo.lxca.doc/osdeploy_importprofile.html) in the XClarity Administrator online documentation)

**Note:** OS image files and device-driver and boot files that are not associated with an OS-image profile cannot be exported from XClarity Administrator.

- Firmware update packages and their associated firmware-compliance policies (see [Managing the](http://sysmgt.lenovofiles.com/help/topic/com.lenovo.lxca.doc/update_managerepository.html)  [firmware-updates repository](http://sysmgt.lenovofiles.com/help/topic/com.lenovo.lxca.doc/update_managerepository.html) and [Creating firmware-compliance policies](http://sysmgt.lenovofiles.com/help/topic/com.lenovo.lxca.doc/update_createpolicies.html) in the XClarity Administrator online documentation)
- Service data for managed devices (see [Collecting and downloading diagnostic files for a device](http://sysmgt.lenovofiles.com/help/topic/com.lenovo.lxca.doc/support_collectendpointlogs.html) in the XClarity Administrator online documentation)
- Service data for the management server (see [Downloading XClarity Administrator diagnostic files](http://sysmgt.lenovofiles.com/help/topic/com.lenovo.lxca.doc/support_downloadlxcalogs.html) in the XClarity Administrator online documentation)
- 2. Unmanage all devices from the v1.x.x virtual appliance.
- 3. Install a new XClarity Administrator virtual appliance v2.0.0. Instructions vary based on the type of hypervisor and network setup in your environment. For more information, see [Installing and setting up](http://sysmgt.lenovofiles.com/help/topic/com.lenovo.lxca.doc/setup.html)  [XClarity Administrator](http://sysmgt.lenovofiles.com/help/topic/com.lenovo.lxca.doc/setup.html) in the XClarity Administrator online documentation.
- 4. Manage the devices in v2.0.0 virtual appliance (see [Managing servers](http://sysmgt.lenovofiles.com/help/topic/com.lenovo.lxca.doc/server_manage.html) in the XClarity Administrator online documentation).
- 5. Import data that you want to use in the v2.0.0 virtual appliance.
	- Configuration patterns (see [Importing and exporting user settings](http://sysmgt.lenovofiles.com/help/topic/com.lenovo.lxca.doc/server_exportimportpatterns.html) in the XClarity Administrator online documentation)
	- Operating systems images and custom OS-image profiles (see [Importing operating-system images](http://sysmgt.lenovofiles.com/help/topic/com.lenovo.lxca.doc/osdeploy_importimages.html) and [Importing a customized OS image profile](http://sysmgt.lenovofiles.com/help/topic/com.lenovo.lxca.doc/osdeploy_importprofile.html) in the XClarity Administrator online documentation)
	- Firmware update packages and their associated firmware-compliance policies (see [Managing the](http://sysmgt.lenovofiles.com/help/topic/com.lenovo.lxca.doc/update_managerepository.html)  [firmware-updates repository](http://sysmgt.lenovofiles.com/help/topic/com.lenovo.lxca.doc/update_managerepository.html) and [Creating firmware-compliance policies](http://sysmgt.lenovofiles.com/help/topic/com.lenovo.lxca.doc/update_createpolicies.html) in the XClarity Administrator online documentation)
	- Firmware-compliance policy (see [Creating firmware-compliance policies](http://sysmgt.lenovofiles.com/help/topic/com.lenovo.lxca.doc/update_createpolicies.html) in the XClarity Administrator online documentation)
- 6. (Optional) Configure remote file servers that you want in the v2.0.0 virtual appliance. For more information, see [Configuring a remote file server](http://sysmgt.lenovofiles.com/help/topic/com.lenovo.lxca.doc/osdeploy_configremotefileserver.html) in the XClarity Administrator online documentation.
- 7. Deploy configuration patterns to managed servers to recreate the server profiles.

**Attention:** If the configuration patterns that you imported use address pools to assign IP and I/O addresses to individual servers, the different addresses might be assigned to the managed server. It is recommended that you use the migration tool if you use address pools in your configuration patterns

# **Chapter 2. Troubleshooting data migration issues**

Use this information to troubleshoot data-migration issues

## **Encryption password for the data package is lost**

You are required to specify an encryption password when you generate a data package for migrating data and settings to another Lenovo XClarity Administrator instance. If the encryption password is lost, you can regenerate the data package.

#### **Procedure**

- 1. From the XClarity Administrator v2.x virtual appliance, click **Administration** ➙ **Administration**→**Shut Down Management Server**, and then click **Shut Down** in the confirmation dialog
- 2. Start the XClarity Administrator v1.3.x virtual appliance (see [Shutting down or restarting XClarity](http://sysmgt.lenovofiles.com/help/topic/com.lenovo.lxca.doc/xhmc_restart.html) [Administrator](http://sysmgt.lenovofiles.com/help/topic/com.lenovo.lxca.doc/xhmc_restart.html) in the XClarity Administrator online documentation). The Export Data and Settings dialog is displayed.
- 3. Click the **Resume operations** icon (**bu**), and then log in to XClarity Administrator.
- 4. Click **Administration** ➙ **Update Management Server** to display the Update Management Server page.
- 5. Click **Export Data and Settings** to display the Export Data and Settings dialog.
- 6. Click **Create data package** to generate a package of all data and settings in the XClarity Administrator instance. Specify a password to encrypt the package.

Generating the data package might take a while. A progress bar shows the status of the job.

**Note:** Record the encryption password. The password is needed to import or push the data package to another XClarity Administrator instance.

### **There is not enough disk space in the virtual appliance for the data package**

You might run out of disk space in the Lenovo XClarity Administrator virtual appliance when generating the data package.

#### **Procedure**

Free up hard disk space by deleting diagnostic files, OS images, firmware updates, and XClarity Administrator updates that are no longer needed in XClarity Administrator (see [Managing disk space](http://sysmgt.lenovofiles.com/help/topic/com.lenovo.lxca.doc/lxca_tbs_managediskspace.html) in the XClarity Administrator online documentation). Then, attempt to generate the data package again.

### **Notices**

Lenovo may not offer the products, services, or features discussed in this document in all countries. Consult your local Lenovo representative for information on the products and services currently available in your area.

Any reference to a Lenovo product, program, or service is not intended to state or imply that only that Lenovo product, program, or service may be used. Any functionally equivalent product, program, or service that does not infringe any Lenovo intellectual property right may be used instead. However, it is the user's responsibility to evaluate and verify the operation of any other product, program, or service.

Lenovo may have patents or pending patent applications covering subject matter described in this document. The furnishing of this document is not an offer and does not provide a license under any patents or patent applications. You can send inquiries in writing to the following:

Lenovo (United States), Inc. 1009 Think Place Morrisville, NC 27560  $U.S.A$ Attention: Lenovo VP of Intellectual Property

LENOVO PROVIDES THIS PUBLICATION "AS IS" WITHOUT WARRANTY OF ANY KIND, EITHER EXPRESS OR IMPLIED, INCLUDING, BUT NOT LIMITED TO, THE IMPLIED WARRANTIES OF NON-INFRINGEMENT, MERCHANTABILITY OR FITNESS FOR A PARTICULAR PURPOSE. Some jurisdictions do not allow disclaimer of express or implied warranties in certain transactions, therefore, this statement may not apply to you.

This information could include technical inaccuracies or typographical errors. Changes are periodically made to the information herein; these changes will be incorporated in new editions of the publication. Lenovo may make improvements and/or changes in the product(s) and/or the program(s) described in this publication at any time without notice.

The products described in this document are not intended for use in implantation or other life support applications where malfunction may result in injury or death to persons. The information contained in this document does not affect or change Lenovo product specifications or warranties. Nothing in this document shall operate as an express or implied license or indemnity under the intellectual property rights of Lenovo or third parties. All information contained in this document was obtained in specific environments and is presented as an illustration. The result obtained in other operating environments may vary.

Lenovo may use or distribute any of the information you supply in any way it believes appropriate without incurring any obligation to you.

Any references in this publication to non-Lenovo Web sites are provided for convenience only and do not in any manner serve as an endorsement of those Web sites. The materials at those Web sites are not part of the materials for this Lenovo product, and use of those Web sites is at your own risk.

Any performance data contained herein was determined in a controlled environment. Therefore, the result obtained in other operating environments may vary significantly. Some measurements may have been made on development-level systems and there is no guarantee that these measurements will be the same on generally available systems. Furthermore, some measurements may have been estimated through extrapolation. Actual results may vary. Users of this document should verify the applicable data for their specific environment.

# **Trademarks**

LENOVO, SYSTEM, NEXTSCALE, SYSTEM X, THINKSERVER, THINKSYSTEM, and XCLARITY are trademarks of Lenovo.

Intel is a trademark of Intel Corporation in the United States, other countries, or both.

Linux is a registered trademark of Linus Torvalds.

Microsoft, Windows, Windows Server, Windows PowerShell, Hyper-V, Internet Explorer, and Active Directory are registered trademarks of the Microsoft group of companies.

Mozilla and Firefox are registered trademarks of Sun Microsystems, Inc. in the United States, other countries, or both.

Nutanix is a trademark and brand of Nutanix, Inc. in the United States, other countries, or both.

Red Hat is a registered trademark of Red Hat, Inc. in the United States and other countries.

SUSE is atrademark of SUSE IP Development Limited or its subsidiaries or affiliates.

VMware vSphere is a registered trademark of VMware in the United States, other countries, or both.

All other trademarks are the property of their respective owners.

# Lenovo